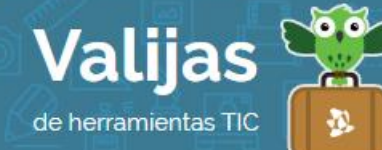

# EASELLY - Guía de uso

Marzo 2016

## ¿Qué es Easelly?

Easelly es una herramienta en línea de diseño gráfico que permite:

- Crear infografías y presentaciones.
- Utilizar plantillas prediseñadas o comenzar con la hoja en blanco.
- Trabajar con herramientas de diseño para editar texto, objetos, formas, entre otros.
- Compartir la infografía través de una red social o una página web.
- Descargar la infografía como un archivo en formato .jpg.

#### ¿Cómo accedo a Easelly?

- Para acceder a Easelly no es necesario que te registres. Puedes comenzar a utilizarlo sin tener usuario y podrás contar con gran parte de las utilidades del sitio. Sin embargo, para guardar tu trabajo, recomendamos que inicies sesión.
- Ingresa en easel.ly y selecciona "ReGISTITATE gratis".
- Completa el **COITEO ELECTIÓNICO**, elige una contraseña y colócala dos veces. Luego haz clic en "Regístrate". También puedes ingresar directamente si tienes una cuenta de GOOGLE+  $\circ$  Facebook.

## ¿Cómo creo un gráfico en Easelly?

- Al ingresar en Easelly, encontrarás un panel con opciones y plantillas para crear tu gráfico.
- Selecciona la PLANTILLA PTE-DISEÑADA con la que deseas empezar (podrás editar todos sus elementos luego). Si quieres comenzar con una HOJa en BLanco haz clic en "Start fresh" (puedes elegir el tamaño del gráfico a crear haciendo clic directamente en "Ajuste de tamaño personalizado").
- Una vez que ingresas en el **eDITOI**, encontrarás en el margen superior diversas herramientas para trabajar:
	- En "Vhemes" podrás cambiar la plantilla que elegiste.
	- En "Objects" encontrarás variedad de imágenes para incorporar, clasificadas por categoría.

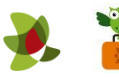

- $\cdot$  En "Backgrounds" podrás cambiar el color y la textura del *f0nd0* de tu gráfico.
- En "Draw" podrás dibujar líneas.
- En "Shapes" encontrarás formas variadas, como círculos, cuadros de texto, flechas, entre otros.
- En "Text" podrás colocar TeXTO, utilizando diversas fuentes, tamaños y colores. También podrás colocarle un hipervínculo que dirija a otro sitio web.
- En "Charts" encontrarás gráficos como barras y pastel. Haciendo doble clic sobre el elemento, podrás cambiarle los valores y colores.
- Haciendo clic en "Upload" podrás subir una imagen desde tu computadora para incorporar al gráfico.
- "Enfocar" es la herramienta para hacer Z00M.
- También encontrarás las flechas para deshacer y rehacer.

A su vez, al hacer clic en alguna de las herramientas, se mostrará una nueva barra con opciones para trabajar.

- Haciendo clic en "Present" podrás obtener una VISTa PTEVIA de tu infografía.
- Para GUATDAT los cambios debes hacer clic en "Guardar". Allí deberás completar el TÍTULO de tu gráfico.

### ¿Qué otras herramientas de Easelly puedo utilizar?

- Desde la pestaña "Descargar", puedes guardar tu trabajo en la computadora.
- Desde la pestaña "COMPATTIT" puedes enviar tu trabajo por correo, obtener un enlace para compartir, obtener el código para incrustarlo en otro sitio o compartir tu gráfico en un grupo de Easelly.
- Puedes crear y unirte a Grupos.
- En la página inicial encontrarás "MIS ILUSTITACIONES", desde allí accederás a las infografías que hayas creado.

\*\* *No olvides cerrar sesión cuando hayas finalizado tu actividad en el sitio.*

\*\*\*

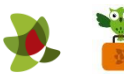